## **Creditability - Quick start guide**

## **Getting started**

- 1. Check the minimum specifications for the game
	- $\checkmark$  Intel Pentium 3 or equivalent (900 MHz)
	- $\checkmark$  Windows 2000 or above OS
	- $\checkmark$  32 mb graphics card
	- $\checkmark$  128 mb RAM
	- $\checkmark$  DirectX9.0C
	- $\checkmark$  300MB Hard Drive space
	- $\checkmark$  User read/write permission to c:/program files/Caspian Learning and sub directories
- 2. Download the game from www.experian.co.uk/creditability and follow the instructions
- 3. Once installed, click on the 'Creditability Thinking Worlds TM player' icon on your desktop or select the program from your Start menu.
- 4. Once the game opens, click on the start button. Select the option to 'play as a new user' and then complete the short registration form. Press enter and click 'continue'.
- 5. Start by exploring the Atrium and learn more about playing the game.
- 6. After exploring the Atrium, climb the steps to the main 'launcher' and select 'Creditability from Experian'. You should play the four levels in the order they appear, starting with University.

## **Playing the game**

Use the cursor keys (the up, down, left and right arrows) to move the character around within the game. Holding the shift key down will make your character walk faster.

Follow the instructions on screen. You will also get audio instructions from time to time so make sure your sound is switched on. Read all instructions carefully. Making notes can help.

Talk to characters you meet by clicking on the 'talk' button when it appears on the left hand side of the screen, followed by 'help information'. Your PDA holds information on tasks. It can be opened by clicking on the 'PDA' button when it appears on the left hand side of the screen.

## **Hints and tips**

The radar in the bottom right hand corner of the screen shows where characters are in the environment. They are represented by blue arrows. You are in the middle.

To leave the PDA, click on the exit button in the bottom left hand corner of the screen. You will return to the game. To pause, return to the Atrium or to leave the game completely, press the 'P' key.

For more detailed instructions, please read the full player manual. You can find this on our website, along with a supporting pack for teachers. Website www.experian.co.uk/learningzone

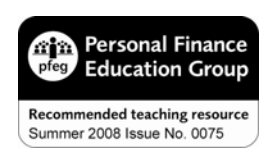

The pfeg Quality Mark shows that this resource meets the pfeg quality standards. At the time of issue the resource contains educational benefits and accurate financial information. For further information visit www.pfeg.org.